# Read the Docs Template Documentation

Выпуск 1.0

Read the Docs

февр. 13, 2022

#### Оглавление

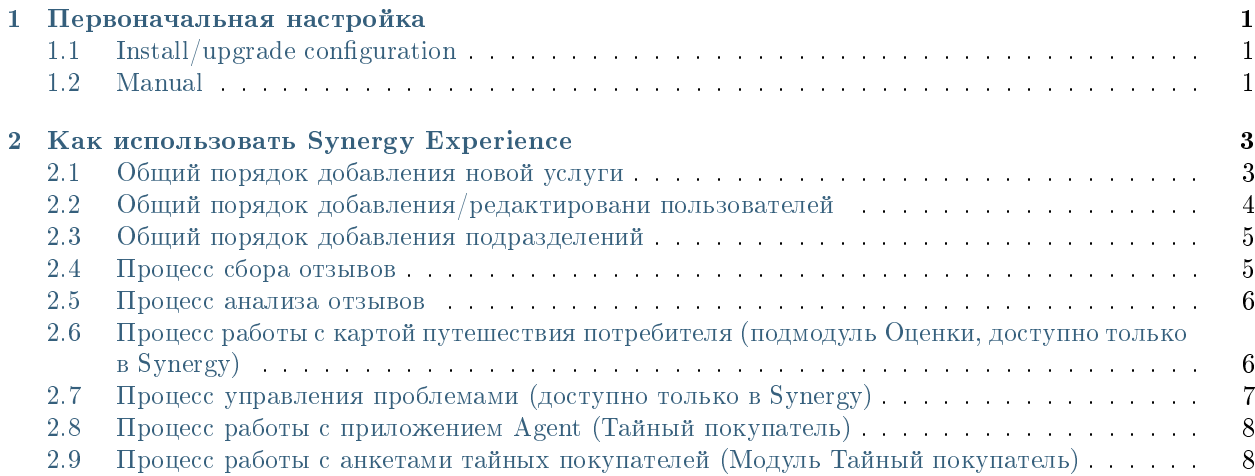

# Глава 1

#### Первоначальная настройка

#### <span id="page-4-1"></span><span id="page-4-0"></span>1.1 Install/upgrade configuration

- 1. Добавить пользователей в группу Experience (для прав админа).
- 2. Проверить, что группе пользователей Experience предоставлены права на реестры.
- 3. Проверить корректность URL до Synergy в настройках внешнего модуля Experience.
- 4. Проверить счетчики, при необходимости сбросить/обнулить.

#### <span id="page-4-2"></span>1.2 Manual

1. Импортировать приложение Experience из архива /opt/synergy/apps/experience/ app-experience.7zip.

#### Подсказка:

- (a) При импорте приложения рекомендуем руководствоваться [документацией.](http://tdd.lan.arta.kz/docs/synergy/tags/hamming/release-notes/html/app_export_import.html#app_import)
- (b) Если на сервере уже был установлен продукт, следует сверить номера версий приложения в архиве и на сервере, при необходимости нужно увеличить номер версии в архиве.
- 2. Добавить пользователей в группу Experience (для прав админа).
- 3. Проверить, что группе пользователей Experience предоставлены права на реестры.
- 4. Заменить URL до Synergy в настройках внешнего модуля Experience.
- 5. Проверить счетчики, при необходимости сбросить/обнулить.
- 6. В Kibana создать следующие шаблон индексов:
- r-experience\_registry\_assessment
- 7. Импортировать визуализации из файла /opt/synergy/apps/experience/ experience\_visualizations.json.
- 8. Импортировать дашборды из файла /opt/synergy/apps/experience/experience\_dashboards. json.
- 9. Если, после получения отзывов, отображается пустой дашборд, необходимо в настройке в параметре timepicker:timeDefaults прописать (дата подразумевает дату внедрения):

«from»: «2021-01-01 00:00:00.000», «to»: «now», «mode»: «absolute»

Подсказка: Дополнительные подробности доступны в подробной документации о [Kibana.](http://rtd.lan.arta.kz/docs/guide/ru/hamming/dashboards.html)

## Как использовать Synergy Experience

### <span id="page-6-1"></span><span id="page-6-0"></span>2.1 Общий порядок добавления новой услуги

- 1. Создать услугу в реестре «Услуги» в Синерджи, либо создать услугу в АРМ в модуле Настройки-Услуги. Создание минимум одной услуги обязательно!
- 2. Определить этапы взаимодействия (путь потребителя). Один этап одна новая запись в реестре «Этапы услуг». На карте CJM (доступно только в Synergy) этапы соответствуют столбцам таблицы.

Важно: У этапа/вопроса по NPS порядковый номер всегда должен быть 6

3. Определить показатели услуги для карты CJM (доступно только в Synergy). Один показатель одна новая запись в реестре «Действия для услуги». На карте CJM показатели соответствуют строкам таблицы.

Важно: Показатель, соответствующий графу оценок, должен иметь код #dashboard, прочие показатели - произвольный код.

Готово, новую услугу можно использовать во внешнем модуле Experience.

Приведем пример этапов услуги предоставления спортзала.

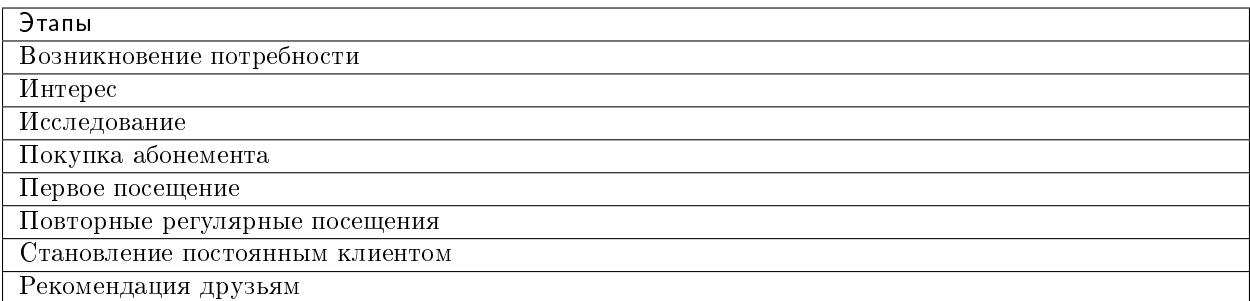

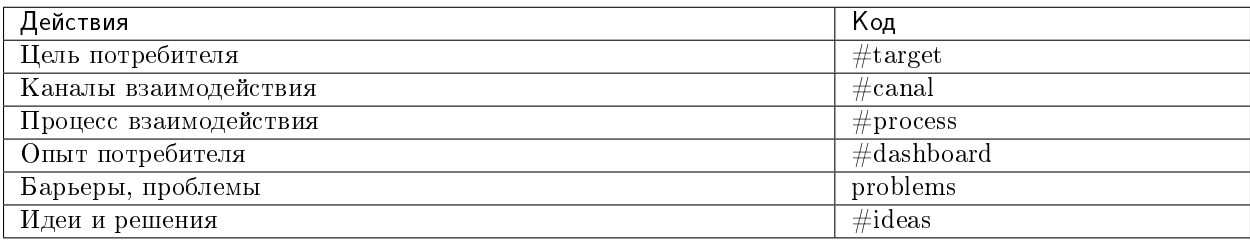

#### <span id="page-7-0"></span>2.2 Общий порядок добавления/редактировани пользователей

- 1. Для настройки пользователей в первую очередь необходимо настроить орг. структуру в SynergyAdmin.
- 2. Все пользователи должны быть разбиты на 5 групп:
	- Experience (группа пользоваетлей с кодом experience). В данной группе должны находиться пользователи с правами администратора, им будут доступны все модули, включая модуль Настройки;
	- Головной офис (hq). В данной группе должны находиться пользователи относящиеся к головному офису/центральному аппарату. Данной группе будут доступны все модули, кроме модуля Настройки;
	- Регионы (location). В данной группе должны находиться пользователи относящиеся к руководству/сотрудникам филиала/региона. Данной группе будут доступны все модули, кроме модуля Настройки. Во вкладке Мое подразделение будут отображаться отзывы относящиеся только к их филиалу/региону;
	- Подразделения (subdivision). В данной группе должны находиться пользователи относящиеся непосредственно к руководству подразделения, т.е. начальники и их заместители. Данной группе будут доступны модули Отзывы и Аналитика. Во вкладке Мое подразделение будут отображаться отзывы относящиеся только к их подразделению.
	- Тайный покупатель (ms). В данной группе должны находиться пользователи относящиеся к Тайным покупателям, которые непосредственно проводят анкетирование в подразделениях. Данной группе будет предоставлен доступ к приложени Agent.
	- Проверить, что группе пользователей предоставлены права на реестры, в том числе в соответствующих фильтрах реестра Сводная анкета.
- 3. Настройки параметров авторизации (логин и пароль), а также фото профиля, доступно в АРМ в блоке Личные данные. Для этого необходимо навести на имя пользователя и во всплывающем меню выбрать Настройки.

#### <span id="page-8-0"></span>2.3 Общий порядок добавления подразделений

- 1. Для разделения отделений по городам в первую очередь необходимо в конфигураторе обновить справочник Расположения. По умолчанию добавлены крупные города и области Казахстана.
- 2. Для создания Подразделения необходимо:
	- сперва создать все подразделения в орг. структуре, прикрепив к каждому поразделению Начальника, в случае с филиалом/регионом добавить всех сотрудников как заместителей и поставить галочки напротив всех подразделений филиала;
	- далее создать запись в реестре Подразделения, заполнив поле Наименование подразделения, выбрать город/регион/филиал из справочника, присвоить код (произвольно, но коды не должны повторятся), указать ссылку на подразделение из орг. структуры, указать ссылку на город/регион/филиал из орг. структуры.
	- настроить Группы пользователей для отображение отзывов по подразделениям (см. выше).
	- Проверить, что группе пользователей предоставлены права на реестры, в том числе в соответствующих фильтрах реестра Сводная анкета.

### <span id="page-8-1"></span>2.4 Процесс сбора отзывов

- $\bullet$  Сбор отзывов происходит посредством формы Опрос. В первую очередь необходимо настроить да
	- корректно сформулировать вопросы согласно этапам в компонентах cjm\_question1\_label, cjm\_question2\_label и т.д. В сулчае использования формы на других языках, необходимо настроить переводы;
	- $-$  зафиксировать этапы под каждым вопросом в компонентах cjm question1, cjm\_question2 и т.д., выбрав этап из реестра, соответствующий вопросу;
	- удалить, либо добавить компоненты связанные с вопросом (в зависимости от количества этапов);
	- для добавления расшифровки оценок, необходимо в компонентах с кодами cjm assessment1, cjm assessment2 и т.д., в скрипте настроить текст расшифровки.
	- настроить Условные действия (comment) с Комментариями (в зависимости от количества этапов);
	- убедиться, что в переключателе вариантов НЕ выбрана оценка (компоненты cjm assessment1, cjm assessment2 и т.д.);
	- $-$  внести id услуги в скрипт cjm\_service\_name в строке model.defaultValue. По умолчанию Услуга скрыта на форме, в случае, если планируется вводить несколько услуг, необходимо удалить из скрипта 3 и 4 строки, и сделать компонент Услуга открытым.
	- сохранить форму.

#### Варианты сбора отзывов:

- в ручную, путем создания записи в реестре Сводная оценка (доступно только в Synergy);
- через универсальную web-форму. В данном случае клиент сам будет выбирать Регион и Подразделение на форме. Ссылка на форму формируется по принципу  $\langle \text{host}\rangle/\langle \text{URL}\rangle$ (URL приложения конструктора), к примеру: [http://experience.arta.pro/feedback\\_form.](http://experience.arta.pro/feedback_form)
- через индивидуальную web-форму. В данном случае Регион и Подразделение вшиты в url. Ссылка на форму формируется по принципу  $\langle \text{host}\rangle / \langle \text{URL}\rangle / \text{param}$ расположение, где URL - URL приложения конструктора, расположение - ?location=код подразделения, к примеру: [http://experience.arta.pro/feedback\\_form/?location=1](http://experience.arta.pro/feedback_form/?location=1)
- через индивидуальную web-форму с источником. В данном случае Регион, Подразделение и Источник отзыва вшиты в url. Ссылка на форму формируется по принципу  $\langle -\text{host}\rangle/\langle \text{URL}\rangle$ расположение&источник, где URL - URL приложения конструктора, расположение - ?location=код подразделения, источник - resource=код источника, к примеру: [http://experience.arta.pro/feedback\\_form/?location=1&resource=2](http://experience.arta.pro/feedback_form/?location=1&resource=2)
- Все отзывы (опросы) в первую очередь приходят в реестр Сводная анкета, далее с помощью блокпроцесса каждый опрос дублируется в реестр Отзывы, разбивая опрос на несколько отзывов, в зависимости от количества вопросов, т.е. одна запись будет равна одной оценке одного этапа.
- В конце необходимо настроить поля формы реестров Сводная анкета.

#### <span id="page-9-0"></span>2.5 Процесс анализа отзывов

- Переходите в модуль «Experience» -> «Аналитика». Дашборд вы можете настроить в Kibana по своему усмотрению.
- Переходите в модуль «Experience» -> «Оценки» (доступно только в Synergy) и выбирайте услугу.
- При необходимости, используйте один или несколько фильтров:
	- услуга
	- период времени
	- расположение
	- отображение карты CJM
	- отображение скрытых элементов на карте
	- количество комментариев на странице
	- тип оценки
- Граф отображает среднюю оценку в разрезе этапов выбранной услуги согласно текущим значениям фильтров.
- По нажатию на среднюю оценку доступен подробный список всех оценок, которые попадают в текущие значения фильтров.

# <span id="page-9-1"></span>2.6 Процесс работы с картой путешествия потребителя (подмодуль Оценки, доступно только в Synergy)

- Переходите в модуль «Experience» -> «Оценки» и выбирайте услугу.
- Отобразите карту CJM (по умолчанию, отображается только граф оценок).
- Управляйте элементами карты: доступно добавление, редактирование и скрытие плашек, форматирование текста средствами [HTML,](http://htmlbook.ru/content/formatirovanie-teksta) выделение текста и плашки цветом.
- Один элемент карты одна запись в реестре «Данные для дашборда». Реестр заполняется автоматически из карты CJM.

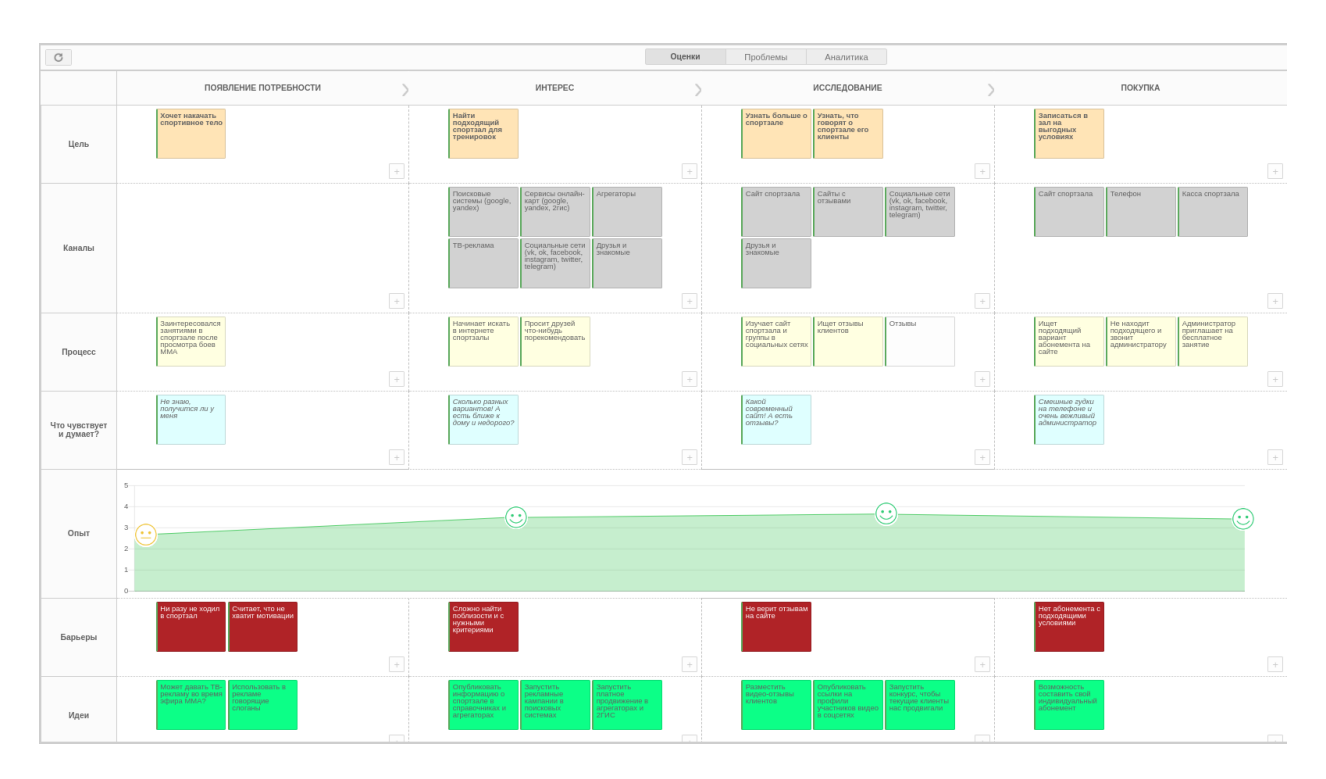

Рис. 1: Рис. Пример заполненной карты в Synergy Experience

# <span id="page-10-0"></span>2.7 Процесс управления проблемами (доступно только в Synergy)

- Переходите в модуль «Experience» -> «Проблемы».
- При необходимости, используйте один или несколько фильтров:
	- услуга
	- эталонная оценка
	- период времени
	- расположение
	- отображение проблем на исполнении
	- сортировка данных
- Модуль указывает на потенциальные проблемы: в каких точках взаимодействия с потребителем средняя оценка ниже эталонной. В учет идут все оценки, которые попадают в текущие значения фильтров.
- По двойному нажатию на проблему доступен подробный список всех оценок, которые попадают в текущие значения фильтров.
- В модуле доступна регистрация выявленной проблемы, назначение работы выбранному ответственному.

# <span id="page-11-0"></span>2.8 Процесс работы с приложением Agent (Тайный покупатель)

- Для работы Тайных покупателей, в части заполнения проверочных анкет, разработано отдельное приложение Agent
- Приложение доступно по  $a$ дресу  $\langle$ host $\rangle$  $\langle$ agent $\rangle$ , к примеру: <http://experience.arta.pro/agent>
- Необходимо настроить анкету тайного покупателя в конфигураторе, на форме Анкета ТП (experience\_form\_ms);
- Все записи будут хранится в реестре Анкеты ТП (experience\_registry\_ms)
- К приложению Agent доступ имеют только пользователи, состоящие в группе Тайный покупатель  $(ms)$ .

# <span id="page-11-1"></span>2.9 Процесс работы с анкетами тайных покупателей (Модуль Тайный покупатель)

- Для просмотра всех анкет в приложении Experience существует модуль Тайный покупатель;
- Модуль содержит стандартный поиск с фильтром, а также позволяет распечатать список;
- Настройка отображения столбцов производится в реестре Анкеты ТП;
- Аналитика по анкетам ТП содердится в модуле Аналитика в подмодуле Аналитика ТП (функционал аналогичен модулю Аналитика отзывы).